## **Fun With Virtual Machines**

BIOS **Options** Installing the facility Setting Up Installing an distro under a VM Running the distro

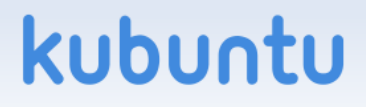

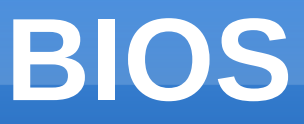

#### You need to have virtualisation enabled On my machine I had to go to 'Advanced' and then 'CPU' to turn it on.

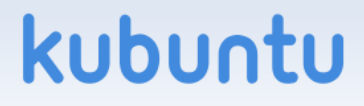

# **Options**

kubu

You need virtual machine support VM-Ware is a very good commercial one KVM is a free one You need a virtual machine manager Virt-manager works Reputedly better on Fedora than Ubuntu You need a virtual machine library Libvirt You need a distro to install

Try whatever takes your fancy

## **Installation**

#### On ubuntu:

sudo apt-get install kvm virt-manager libvirt On Fedora

sudo yum install kvm virt-manager libvirt On other distos, whatever is appropriate

Then restart your machine

(there are less vicious alternatives – e.g. /etc/init.d/libvirtd restart)

#### kubu

## **Set Up**

#### Run virt-manager

- It is in the system menu: Virtual Machine Manager
- You will see a virtual machine for 'System' and one for 'User'.
- Right click one and select 'Connect'
- Right click again and select 'New'
	- Give it any name you want
	- Select 'Local install media'
	- Click 'next'

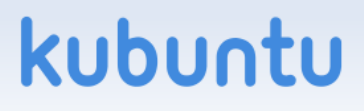

# **Set Up (2)**

Select where the install image is to be found.

- I chose from a DVD and inserted an old LFX (Linux Format) multi-distro DVD. It installed DreamLinux.
- Selecting an ISO already on your machine will generally run faster.
- Select the OS type and version
	- Use the entry that best matches what you want to install.

Select 'Next'

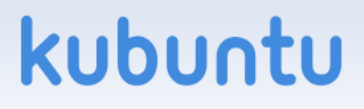

# **Set Up (3)**

Allocate some memory I have 8GB, and gave it 2GB. Select 'Next'

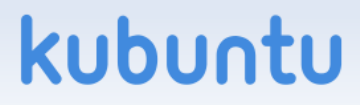

# **Set Up (4)**

Allocate it some disk space

- Select 'Enable storage' and 'Create a disk'
- I gave it 20Gb
- Choosing 'Allocate now' takes more time, but later steps are faster.
- I also allowed it 2 of my 4 CPUs.
- Select 'Finish'

### kubu

## **Installation**

At this stage you will lose all control

- To get your cursor back, press Ctrl + Alt (The task-bar of the window will remind you) Do not hold it down!
- To return to the VM, click in the window.
- The install will usually proceed automatically.

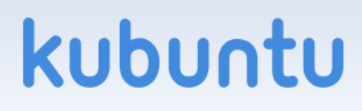

# **Running**

Installation took some minutes.

- You can change settings (add CPUs, memory, disk) by selecting the 'Details' tab
- You can also make additional hardware available.
- I found it ran rather slowly (on my not very fast 4 core ADM machine) and at VGA resolution.

## **Restarting**

- When I tried to restart after shutting down my machine, I had some problems.
	- Step 1 is to 'connect' to the virtual machine
	- Then tell the installed OS to run.
	- It tried to boot from a hard drive (presumably the disk image) and said: "Not a bootable image"
- I set it to boot from the CD and (after some fiddling) got it to restart but not run.

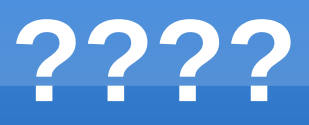

And that is where I had to leave it. I could install and run, but not get back into it after shutting down.

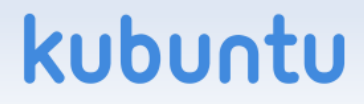